## Automated Import Reference System (AIRS)

Automated Import Reference System (AIRS) is an important tool used by the CBSA, customs brokers and importers to determine CFIA requirements for imported goods. This tool can be found online on the following website: https://airs-sari.inspection.gc.ca/airs\_external/english/decisions-eng.aspx

By answering a series of questions in the AIRS program, you can see the import requirements and regulations for a particular good regulated by the CFIA.

Let's find out what is required to import Gala Apples, from the state of Washington, for human consumption. The HS Code is 0808.10.10.97.

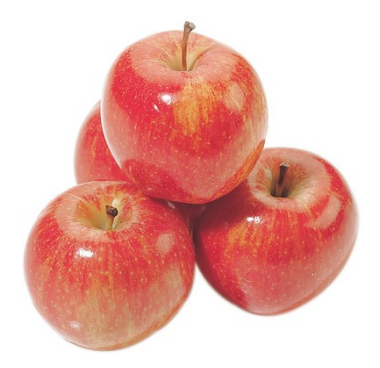

There are two different ways to search import requirements for imported goods on AIRS:

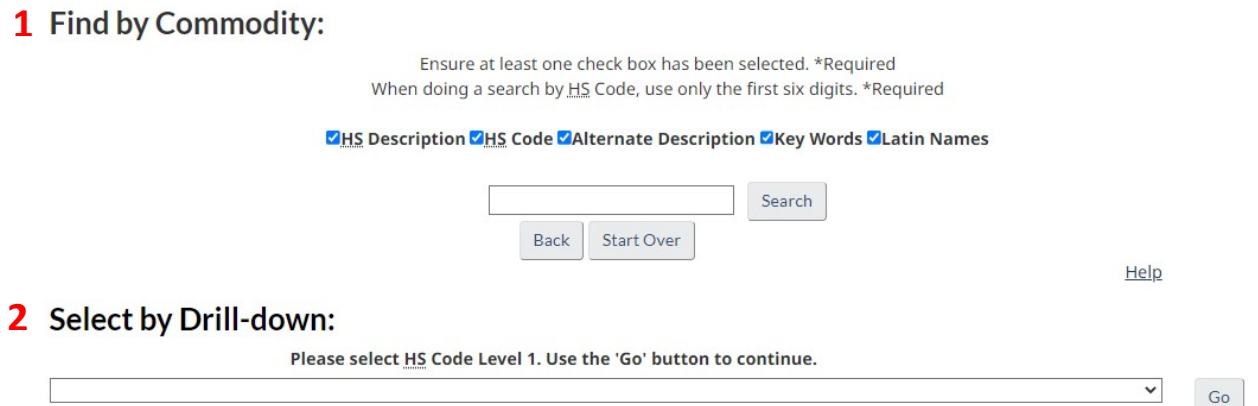

On "Find by Commodity" you can look for a specific HS description, HS code, key words or even Latin names for the goods. In our example we would just write "apples" or enter the HS Code.

By searching for the HS Code 0808101097, AIRS will show a list of options for you to narrow your search results, like the following picture:

## **Search Results:**

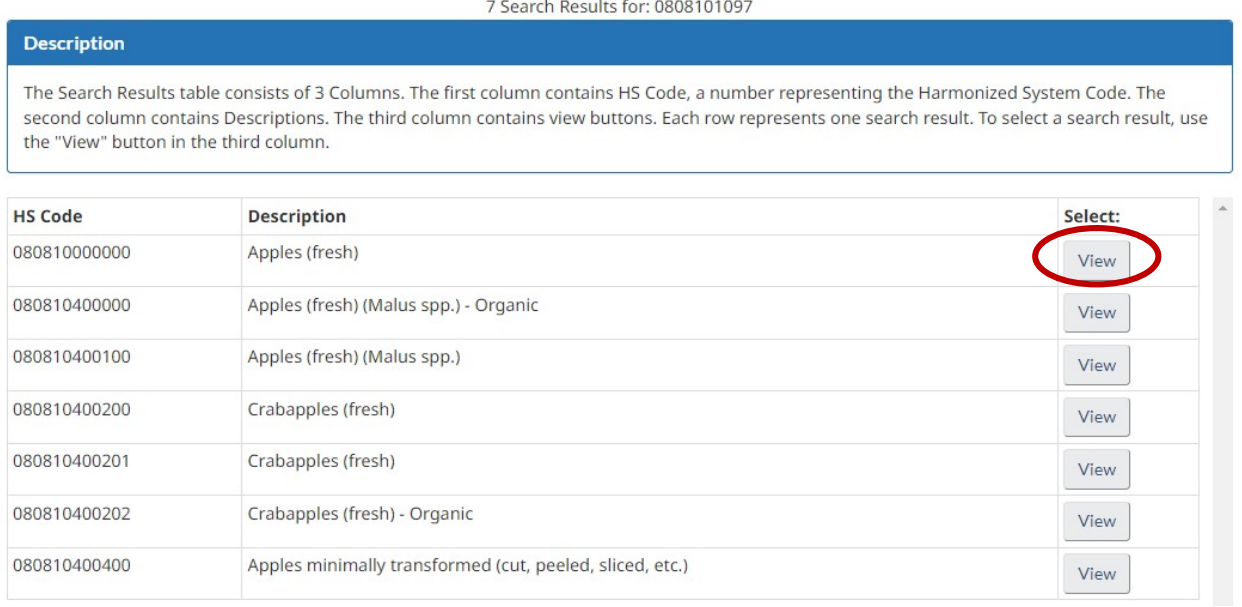

Choose your option according to the description and click on the corresponding "View" button. Note that if you choose the first option "Apples (fresh)", you will have to choose among fresh apples, crabapples and minimally transformed (cut, sliced, etc) apples, and between organic or regular apples. Those characteristics are used to determine the OGD (Other Government Department) code.

On "Select by Drill-down", the alternate way you can search for a commodity on AIRS, you will select the HS code manually, choosing each level then pressing the 'Go' button to continue. In our example, we would first choose 08\_Edible fruits and nuts; peel of citrus fruit or melons as the level 1 (Chapter 08 of the Customs Tariff book).

## **Import Requirements**

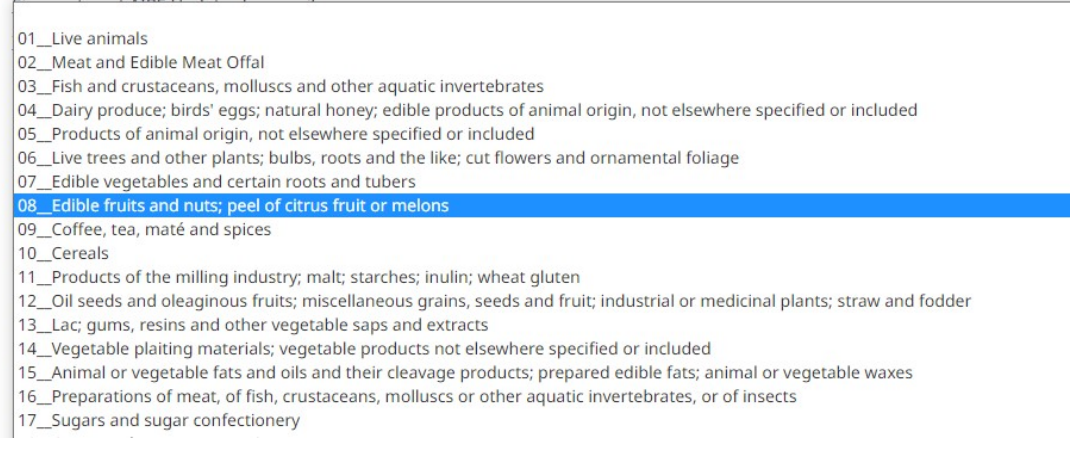

Next is the level 2, we would choose option 08 Apples, pears and quinces, fresh:

## **Select by Drill-down:**

#### Please select HS Code Level 2. Use the 'Go' button to continue.

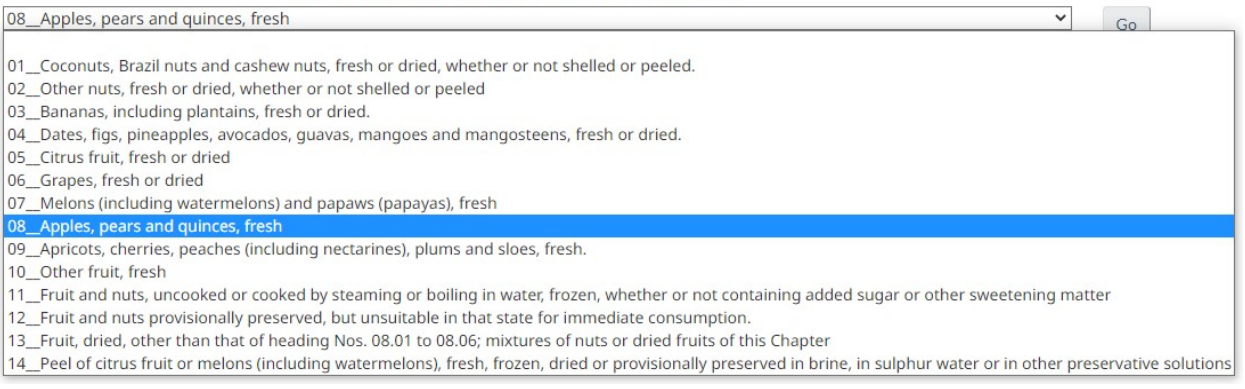

### Next is the level 3, we would choose option 10\_Apples (fresh):

## Select by Drill-down:

Please select HS Code Level 3. Use the 'Go' button to continue.

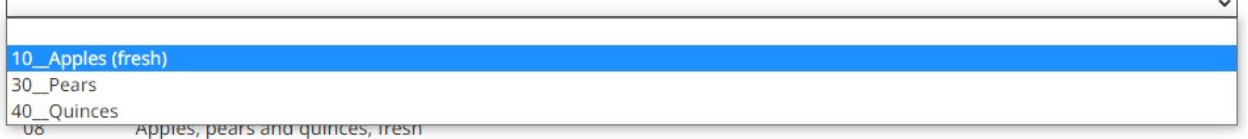

The next options determine the OGD extension of the apples. For OGD Extension Level 1, you get to choose among regular or organic apples, crabapples and minimally transformed apples:

## **Select by Drill-down:**

Please select OGD Extension Level 1. Use the 'Go' button to continue.

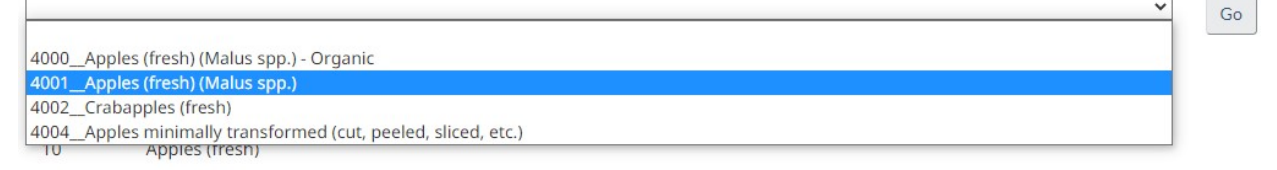

In our example, we are looking for regular apples (4001). By clicking Go button, the next step is asking the Origin. Depending on the country, it will also ask the state, like the US. Our apples are from Washington.

### **Select by Drill-down:**

Please select Origin Level 1. Use the 'Go' button to continue.

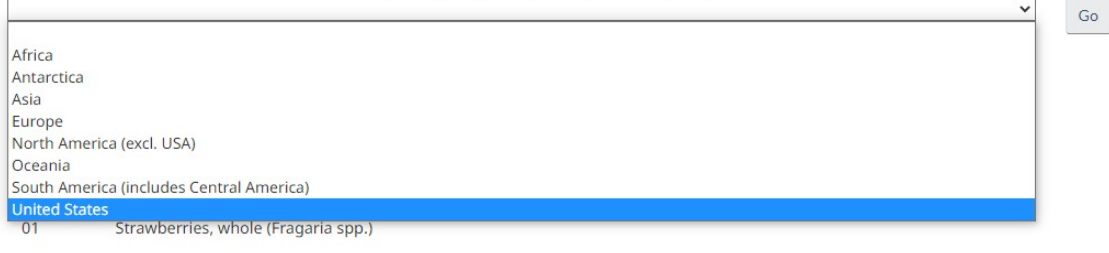

## Select by Drill-down:

Please select Origin Level 2. Use the 'Go' button to continue.

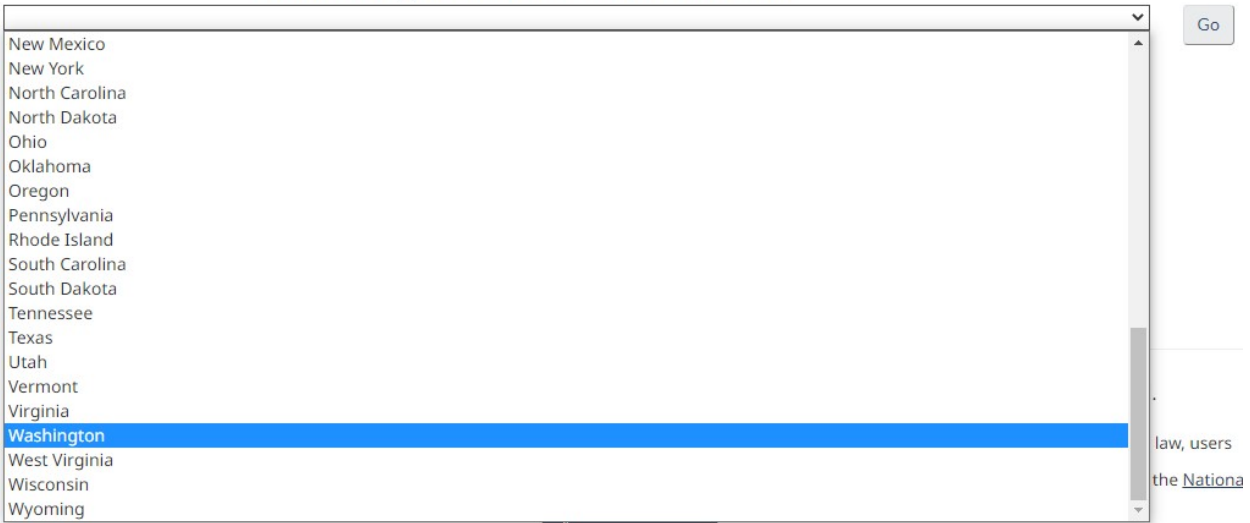

Next question is asking about the destination in Canada. Choose the province and click Go. In our example, our shipment is crossing at Kingsgate, in British Columbia.

## Select by Drill-down:

Please select a Destination. Use the 'Go' button to continue.

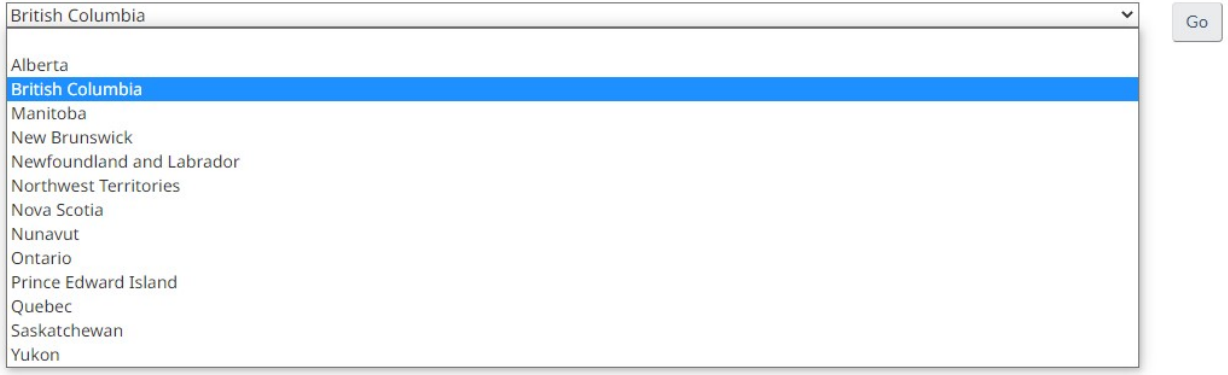

 $\mathsf{Go}$ 

The next question is regarding the End Use. Our apples are for Human Consumption:

## Select by Drill-down:

Please select an End Use. Use the 'Go' button to continue.

Canadian goods returning to Canada In Transit through Canada to a third country In transit through Canada to the US Other end uses Samples for testing Show or exhibition Travellers & Personal use and not for resale or distribution<br>01 Strawberries, whole (Fragaria spp.) There's one more question regarding miscellaneous options, so you get to choose between a container weighting less than 200 kg and more than 200 kg. In our example, it is less than 200 kg:

## **Select by Drill-down:**

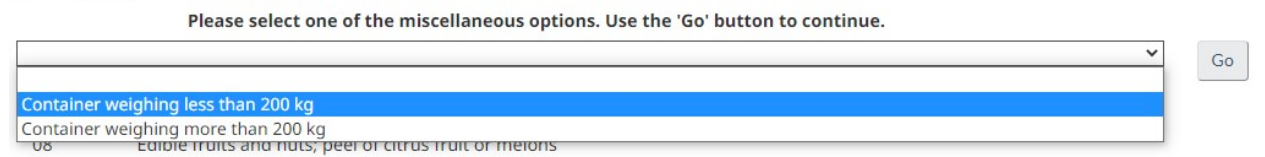

### On the next page you will be able to see a summary of requirements:

Electronic Data Interchange (EDI)

#### **Instructions for EDI Users**

To submit using the Integrated Import Declaration (IID) service option use the "IID" button.

Once the button has been selected you will be shown the list of data elements required for the applicable EDI service option and any permits, certificates or declarations that are required for importing the shipment to Canada.

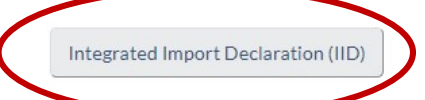

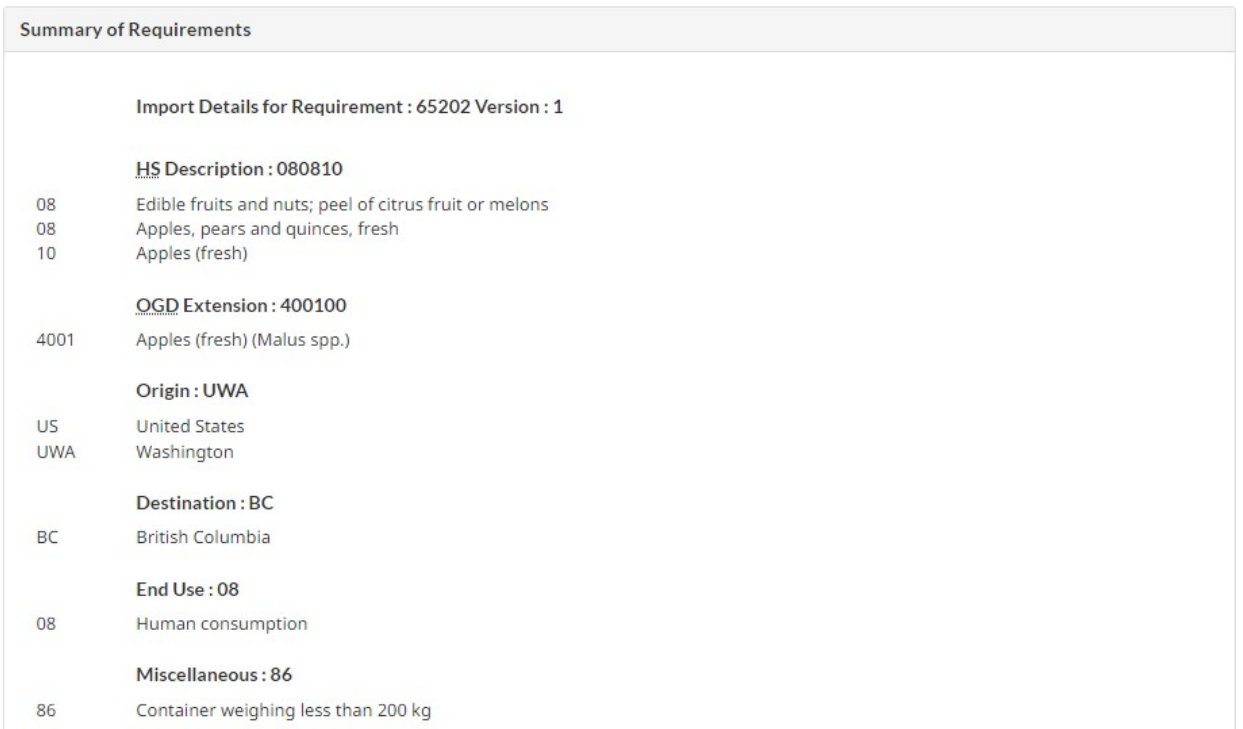

Note that after the summary of requirements, there is the Recommendations to CBSA / Documentation and Registration Requirements:

Recommendations to CBSA/Documentation and Registration Requirements

Refer to CFIA-NISC must be accompanied by the following documents\registrations):

- Phytosanitary Certificate
- USDA Inspection Certificate (FV-205, SC-205)
- · Dispute Resolution Corporation (DRC) membership number
- Safe Food for Canadians Licence

That means that our apples can be imported into Canada, but CBSA needs to refer to CFIA-NISC to authorize it to cross the border. CFIA requires the documents and registrations listed above for Gala Apples. Her we can also find instructions for the Importer or Broker on how to obtain the required documents and licenses registrations.

For your entry in MSR, click on Integrated Import Declaration (IID) and you will see all the necessary information, like in the following picture:

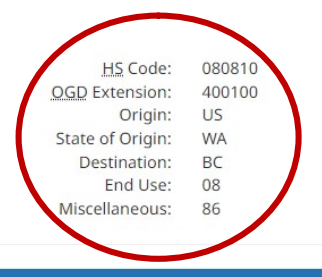

#### **Description**

This table lists the mandatory codes and registration descriptions recommended for the IID transmission. Column one provides the code; column two provides the registration description for the code.

Inside the table, the code and registration data are subdivided under up to three sections. The first section will have the header Materialized LPCO (Image required). The second section will have the header Dematerialized LPCO (Image not required). The third section will have the header AIRS Registration.

#### **Documentation and Registration Requirements**

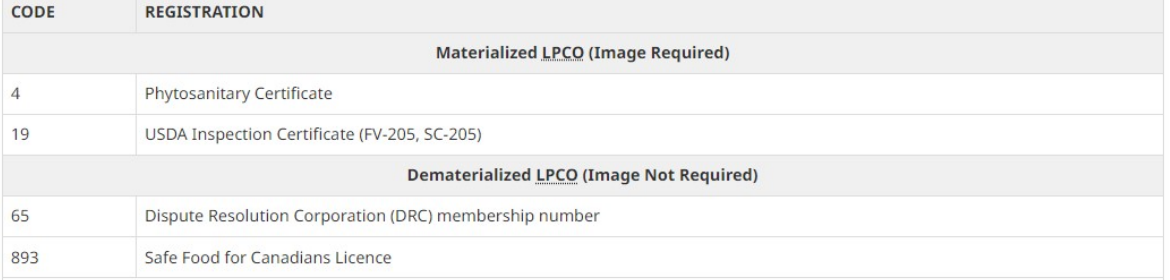

The next step is to enter that information in MSR, on PGA Requirements of the item. On CFIA part, on the right side, fill up the fields as follows:

AIRS Extension Code = OGD Extension (400100)

AIRS End Use = End Use (08 – Human Consumption)

AIRS Miscellaneous = Miscellaneous (86)

Destination Province = Destination (BC – British Columbia)

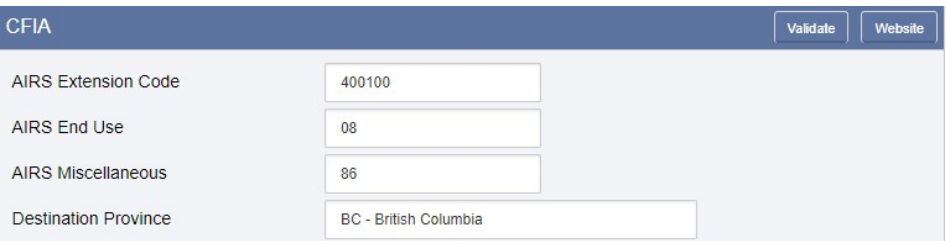

On the left side, for the PGA section, you have to fill the Commodity Count (number of boxes) and Country of Origin:

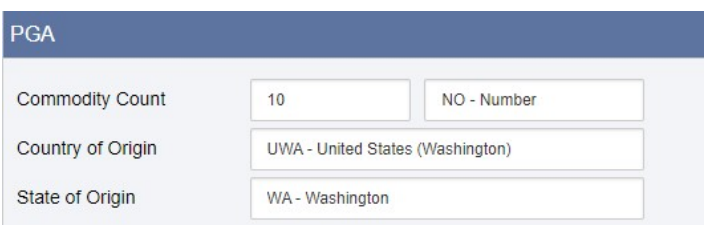

Next step is to attach the Documentation Requirements. In our example, there's Materialized LPCO, when an image document is required, and Dematerialized LPCO, when an image document is not required. This last one is usually a license number.

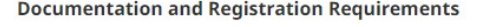

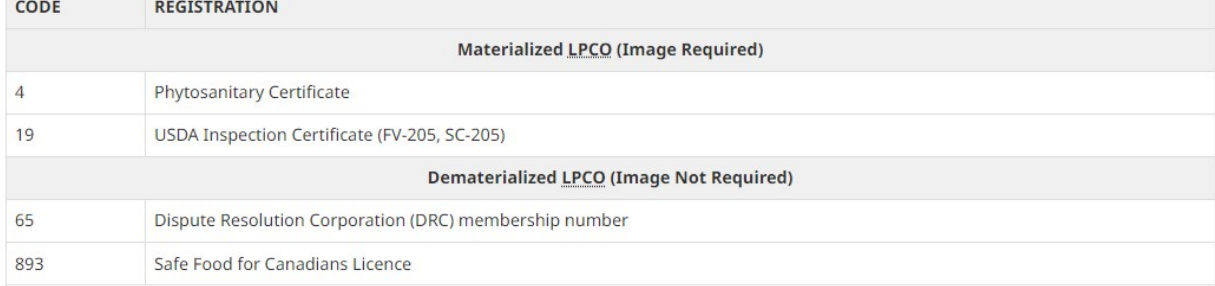

We will start adding the Dematerialized LPCO. First, go to LINKED DOCUMENTS and click on Add (same process when adding Release Paperwork):

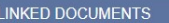

On Government Agency (LPCO), choose CFIA and the following screen will show up:

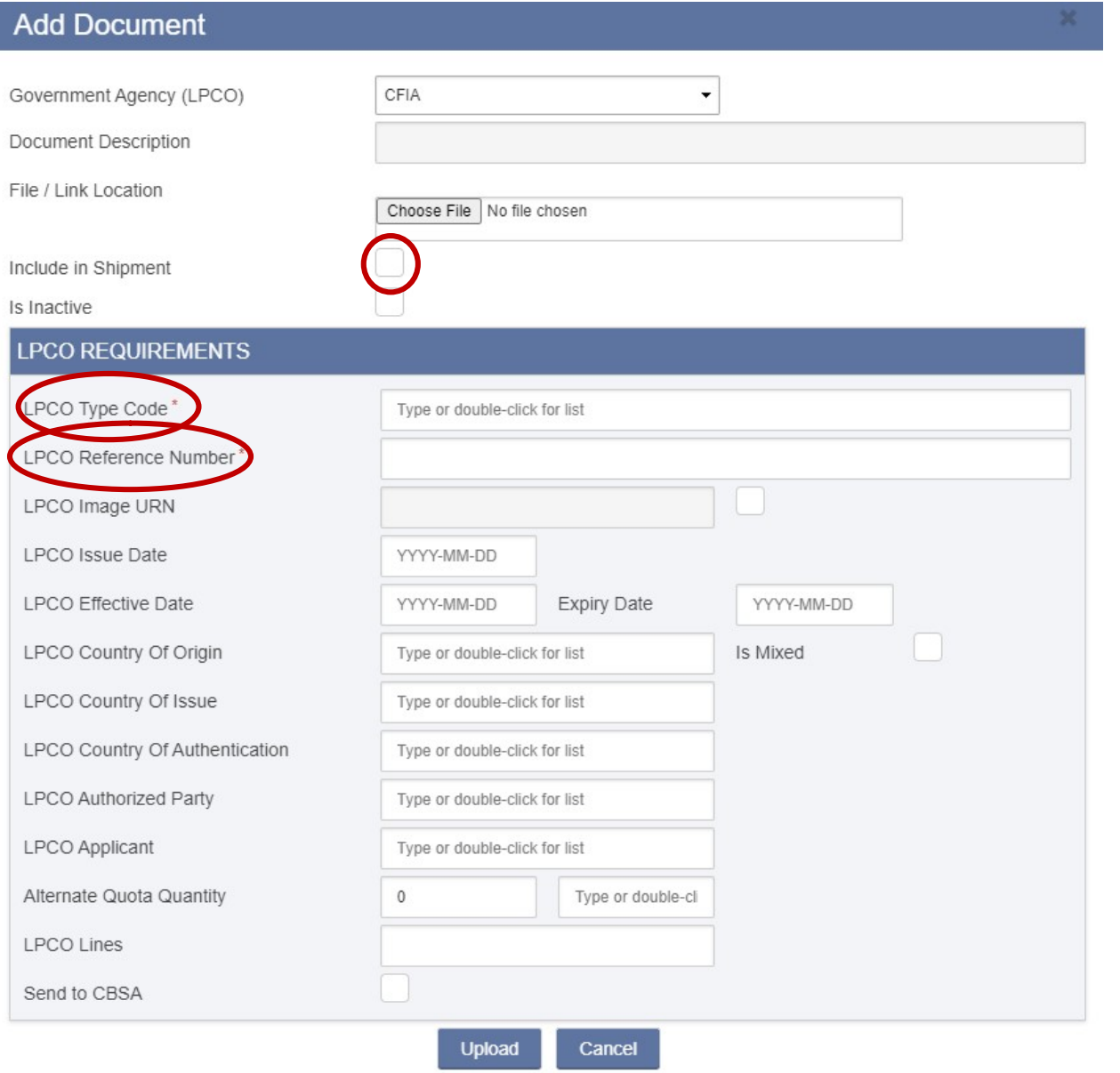

The circled fields are the ones that needed to be filled. There are two Dematerialized LPCOs to add that are mainly the same for produce shipments: Dispute Resolution Council (DRC) Membership Number and Safe Food for Canadians Licence. filled. There are **two** Dematerialized LPCOs to add that<br>**pute Resolution Council (DRC) Membership Number**<br>Resolution Council (DRC) Membership Number

- Check the Include in Shipment box  $\overrightarrow{S}$
- LPCO Type Code: select code 65 Dispute Resolution Council (DRC) Membership Numbe (Document Description will then populate automatically).
- LPCO Reference Number: the DRC Membership Number of the importer. Each importer has its own number. For Grocery People, it's 3854. For Fresh Forward, it's 1570 1570.
- Lastly, click on Upload.

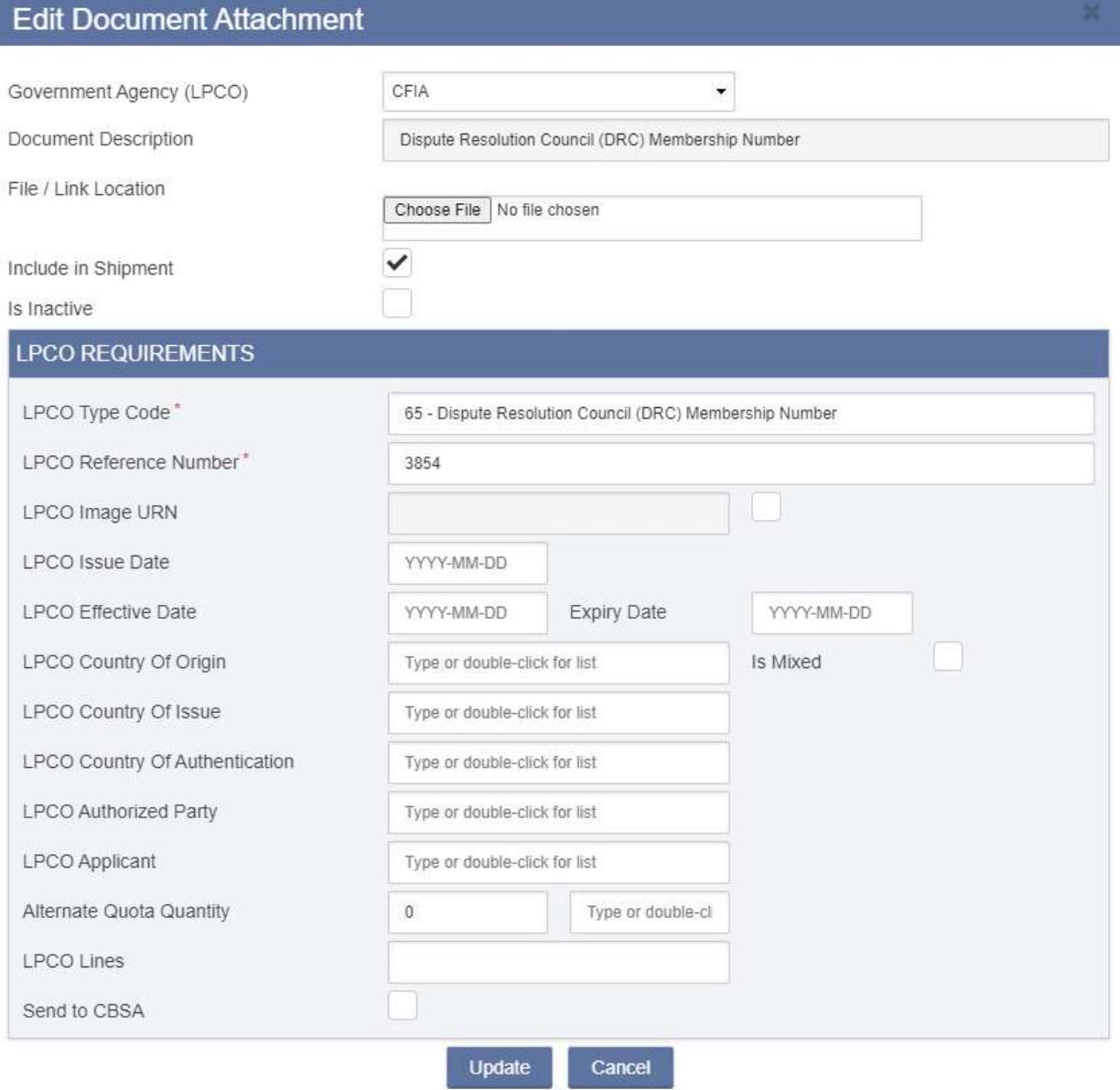

It's a similar process for the other Dematerialized LPCO:

- Check the Include in Shipment box  $\blacksquare$
- In the Similar process for the other Dematerialized LPCO:<br>
Check the Include in Shipment box<br>
LPCO Type Code: select code 893 Safe Food for Canadians Licence (Document Description will then populate automatically).
- LPCO Reference Number: the SFC Licence of the importer. Each importer has its own licence LPCO Reference Number: the SFC Licence of the importer. Each importer has it:<br>number. For Grocery People, it's 7K9GPLLG. For Fresh Forward, it's 8W3JPKCV.
- Lastly, click on Upload.

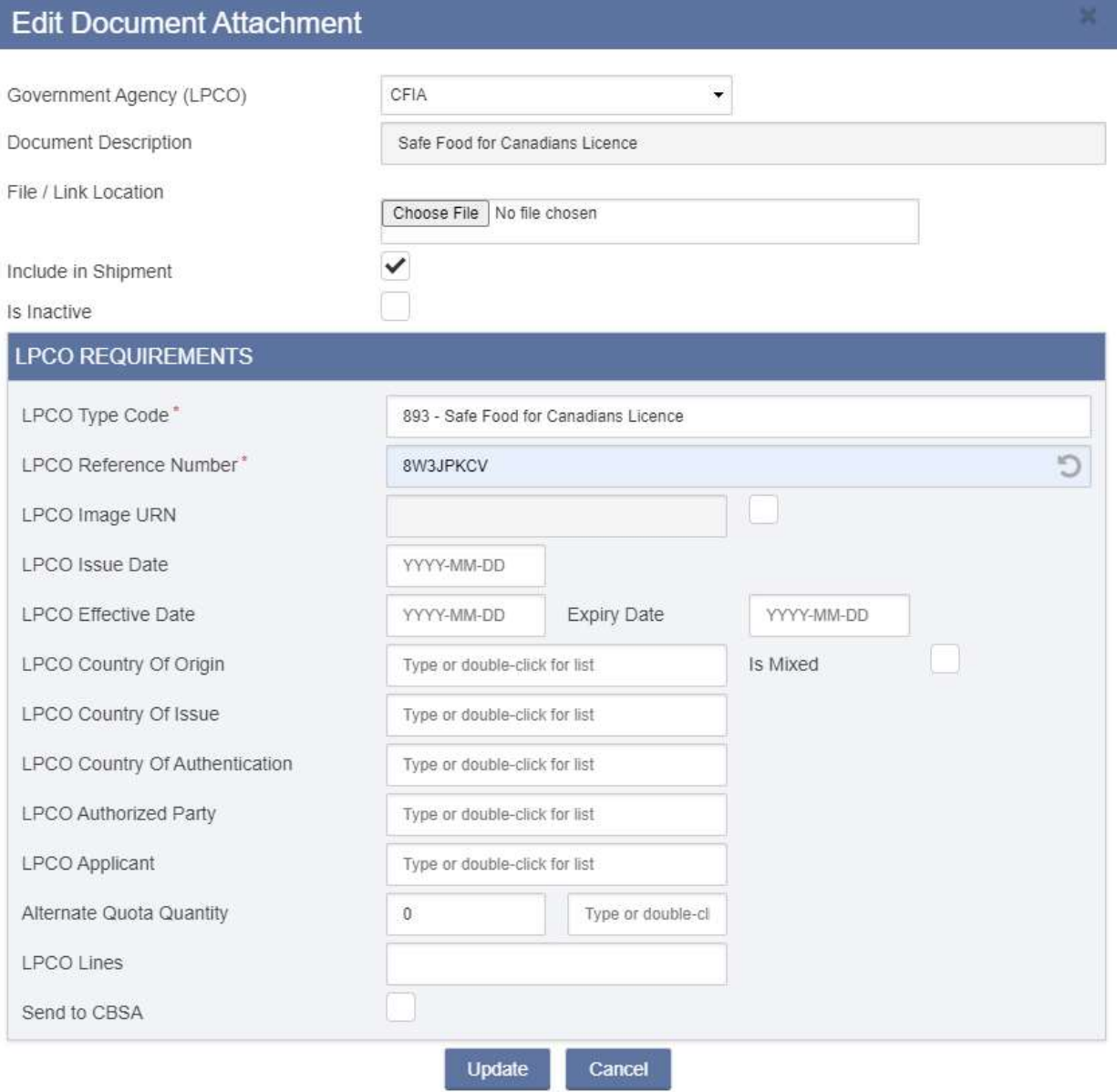

To complete the requirements, let's now add the Materialized LPCO, where a document needs to be attached. For apples going to British Columbia, a Phytosanitary Certificate and a USDA Inspection Certificate are required. These documents should be provided to us by the shipper or the carrier. This is how a Phytosanitary Certificate looks like:

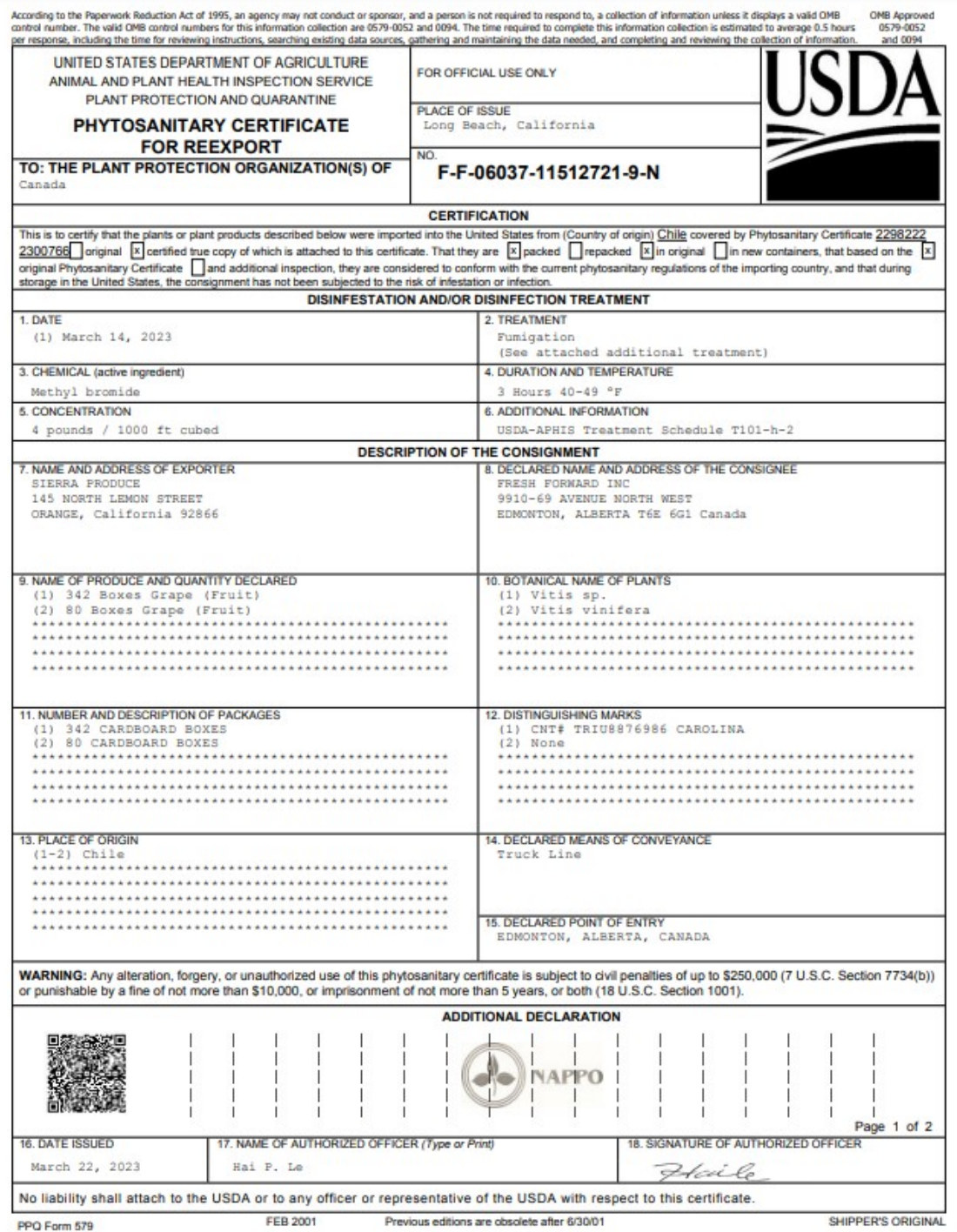

(Example of a Phytosanitary Certificate for Grapes from Chile)

The process to attach a document is as follow:

- Go to LINKED DOCUMENTS and click on Add (same process when adding Release Paperwork); attach a document is as follow:<br>INKED DOCUMENTS and click on Add (same process when<br>vernment Agency (LPCO), choose CFIA;<br>: the file (Phytosanitary Certificate);
- On Government Agency (LPCO), choose CFIA;
- Choose the file (Phytosanitary Certificate);
- Check the Include in Shipment box  $\blacktriangleright$
- LPCO Type Code: select code 4 Phytosanitary Certificate (Document Description will then populate automatically);
- LPCO Reference Number: use the number from the certificate;
- LPCO Reference Number: use the number from t<br>• LPCO Issue Date: use the date of the certificate;
- LPCO Effective Date: date of the certificate;
- Expiry Date: date of the certificate + 30 days;
- LPCO Effective Date: date of the certificate;<br>● Expiry Date: date of the certificate + 30 days;<br>● LPCO Lines: indicate the line numbers this LPCO would apply to (in case of multiple lines, separate them by comas without space i.e. 1,2,3,4);
- Check the Send to CBSA box  $\blacktriangleright$  (LPCO Image URN will populate automatically);
- Lastly, click on Upload.

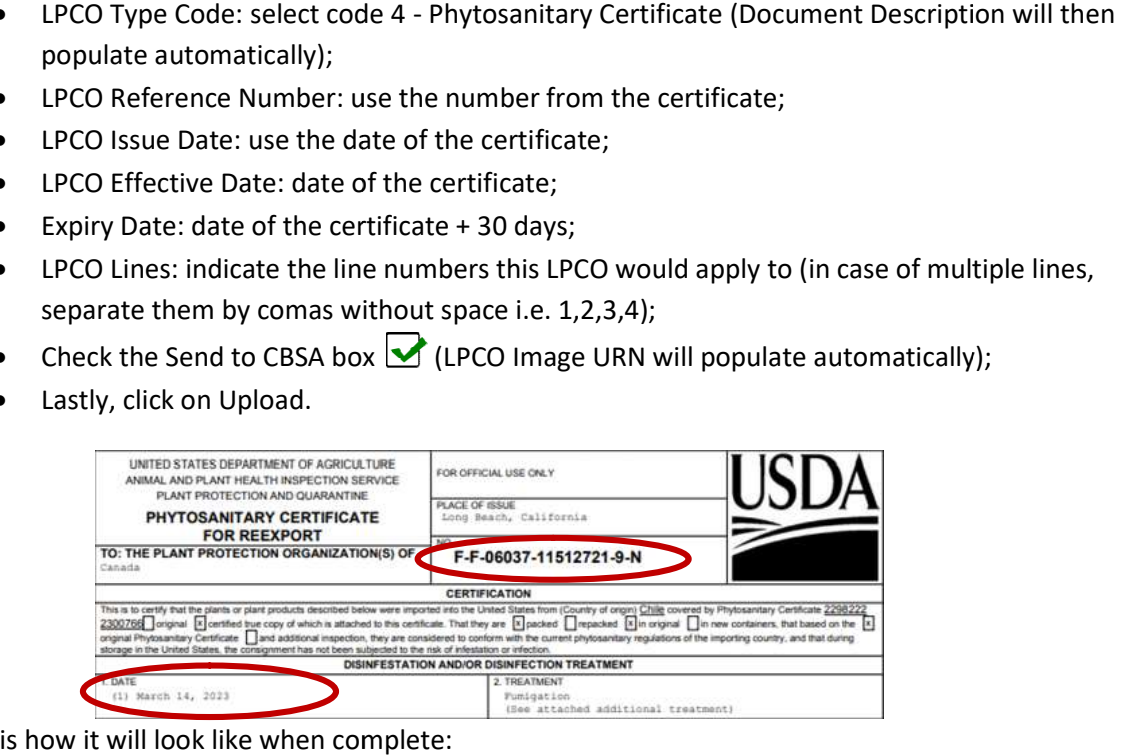

This is how it will look like when complete:

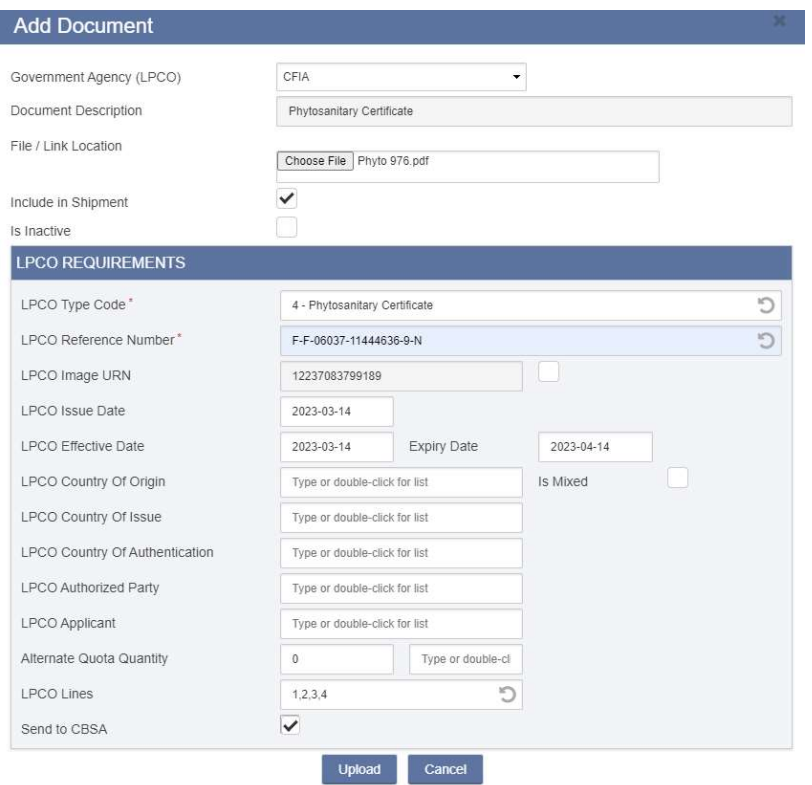

The other required document is the USDA Inspection Certificate, and this is how it looks like:

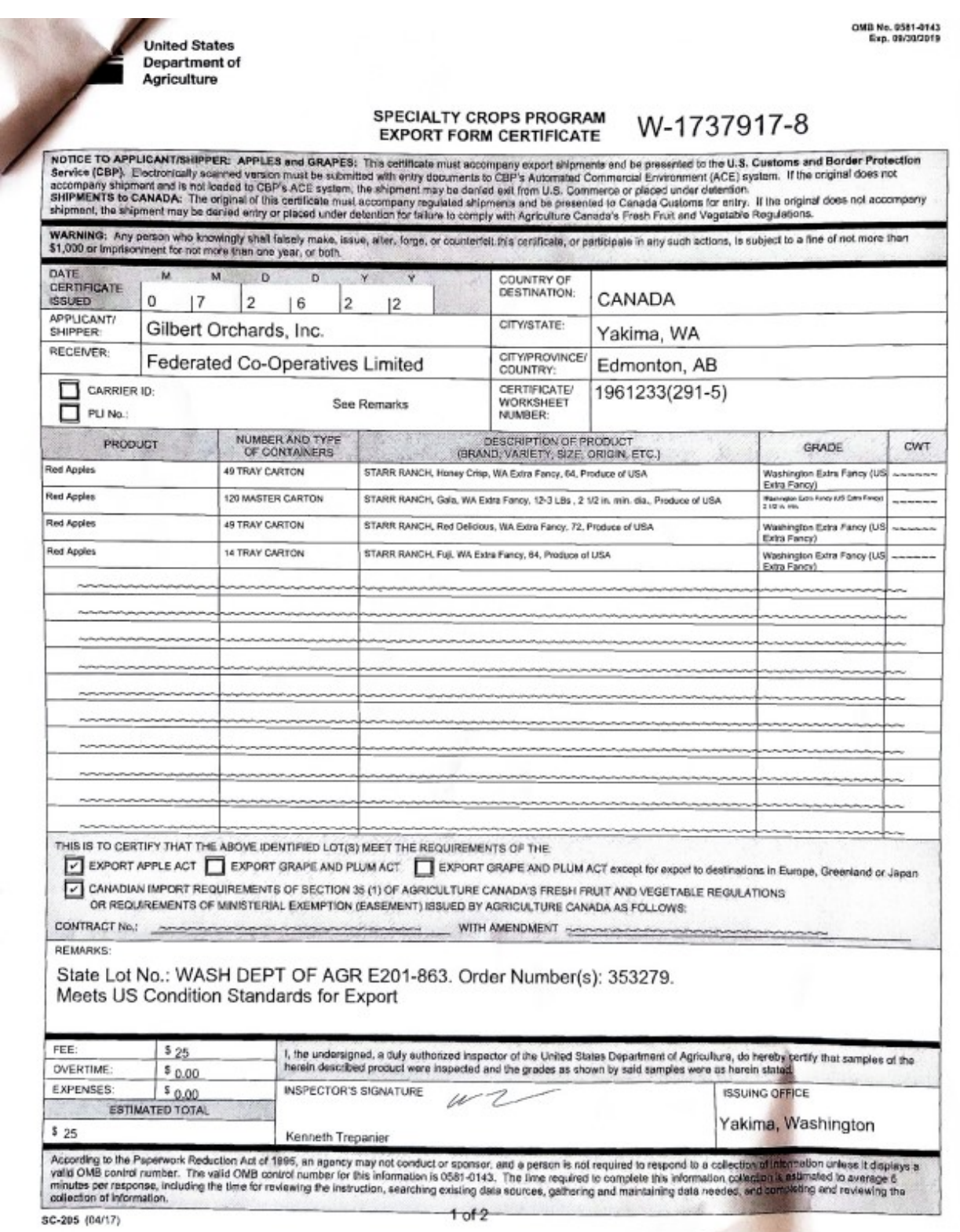

The process to attach this document is similar to the previous one, but we have to choose the correct LPCO Type Code: is document is similar to the previous one, but we<br>DCUMENTS and click on Add (same process when<br>Agency (LPCO), choose CFIA;<br>USDA Inspection Certificate);

- Go to LINKED DOCUMENTS and click on Add (same process when adding Release Paperwork);
- On Government Agency (LPCO), choose CFIA;
- Choose the file (USDA Inspection Certificate);
- Check the Include in Shipment box  $\overrightarrow{S}$
- LPCO Type Code: select code 19 USDA Inspection Certificate (Document Description will then populate automatically);
- LPCO Reference Number: use the number from the certificate;
- LPCO Reference Number: use the number from t<br>• LPCO Issue Date: use the date of the certificate;
- LPCO Effective Date: date of the certificate;
- Expiry Date: date of the certificate + 30 days;
- LPCO Effective Date: date of the certificate;<br>● Expiry Date: date of the certificate + 30 days;<br>● LPCO Lines: indicate the line numbers this LPCO would apply to (in case of multiple lines, separate them by comas without space i.e. 1,2,3,4);
- Check the Send to CBSA box  $\blacktriangleright$  (LPCO Image URN will populate automatically);
- Lastly, click on Upload.

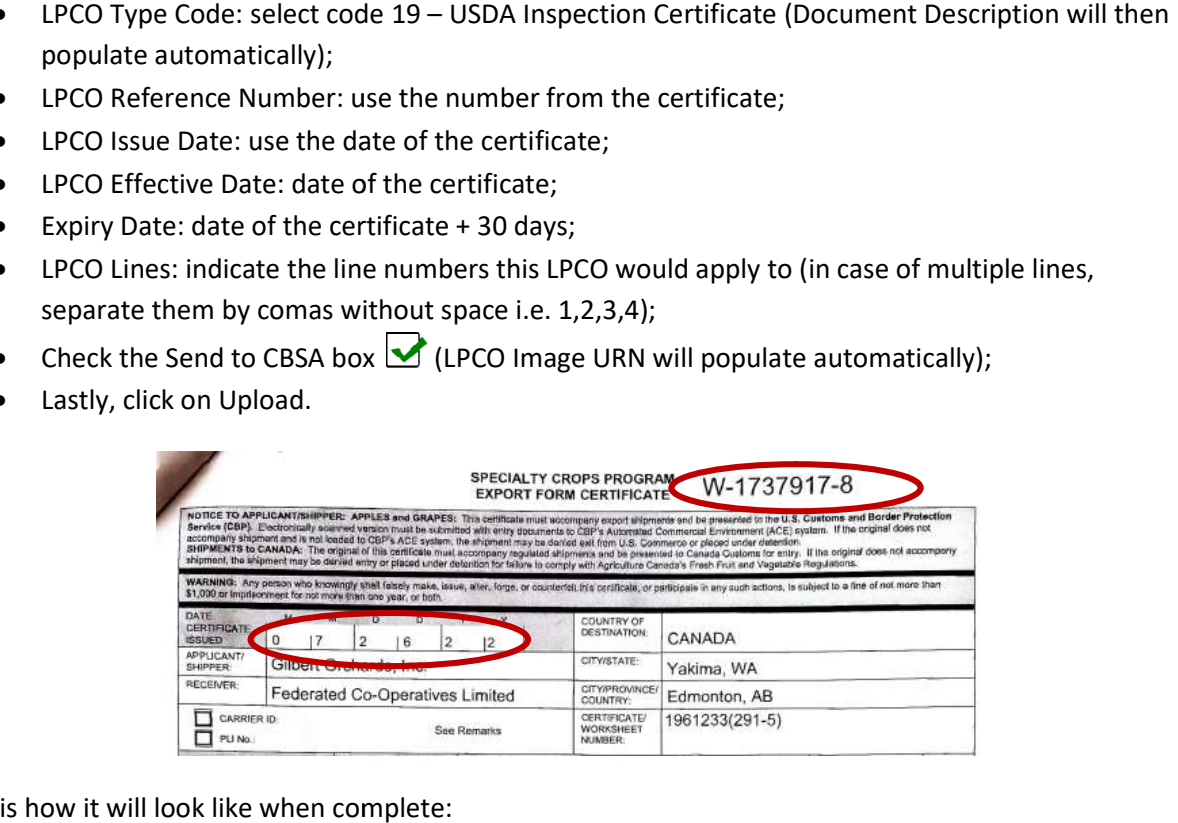

This is how it will look like when complete:

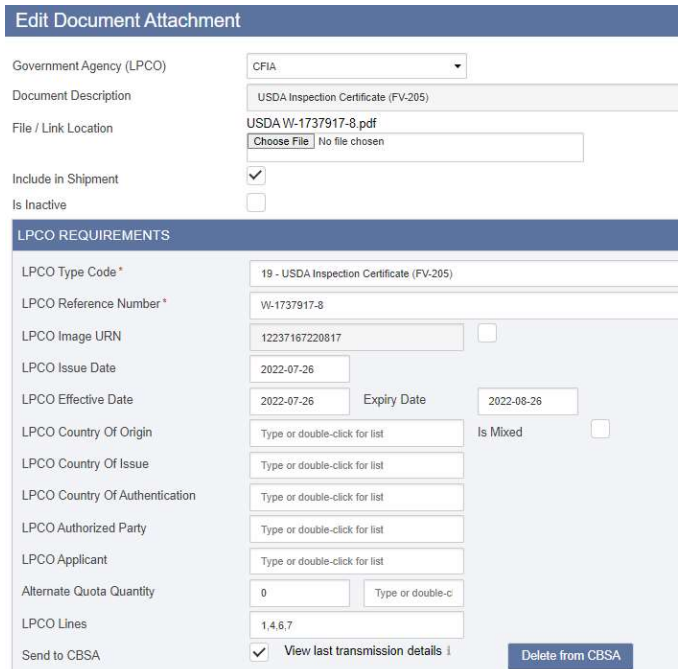

One last step is necessary after attaching your documents: send them to CBSA.

- Select the document you want to send to CBSA by checking the box beside its name;
- Click "Send to CBSA" and a message will pop up to confirm that the documents were transmitted successfully.

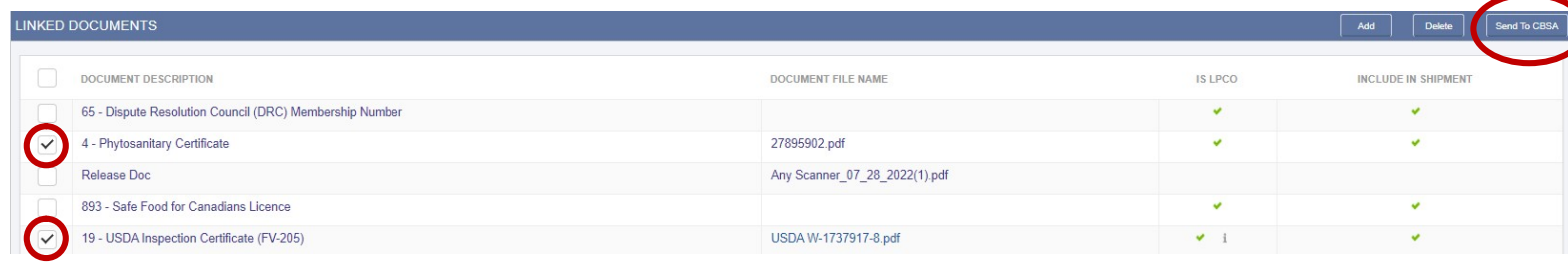

It's recommended to wait until your documents are accepted to send your entry to Across. To check the status, click on the document description to and then the icon "i" beside "View last transmission details":

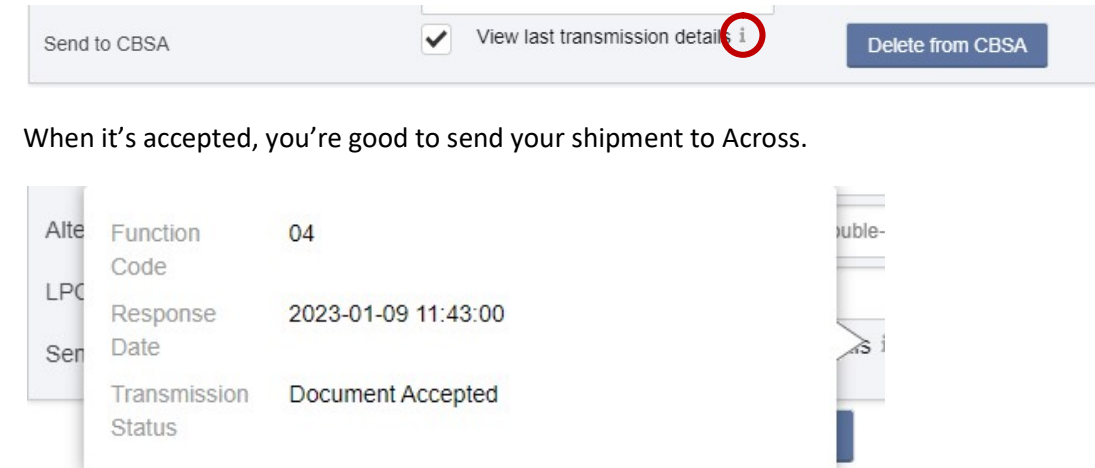

Please note that there's a difference between CFIA approving the goods & Customs waiting on CFIA approval. After an agent from CFIA carefully check and approve the required documents and licenses, we still need to wait until CBSA receives the approval in their system and show the shipment as cleared RNS – good to cross the border. This approval process can take a while and that happens very often at Kingsgate as the loads are close to the border.

Also, it's important to note that the border of crossing can affect the CFIA requirements regarding documentation. For example, strawberries (0810109920) crossing at Coutts, in Alberta, would be a simple CFIA entry with only dematerialized LPCO:

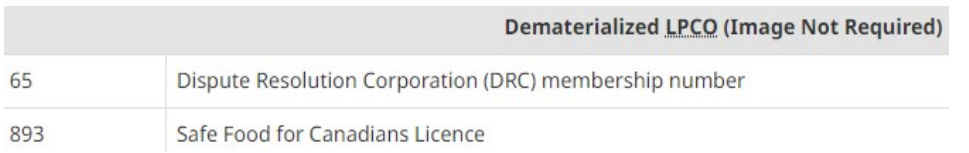

However, the same strawberries, when crossing at Kingsgate, in British Columbia, will require a Phytosanitary Certificate in addition to the DRC Membership Number and Safe Food for Canadians License:

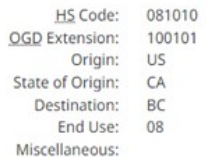

#### **Documentation and Registration Requirements**

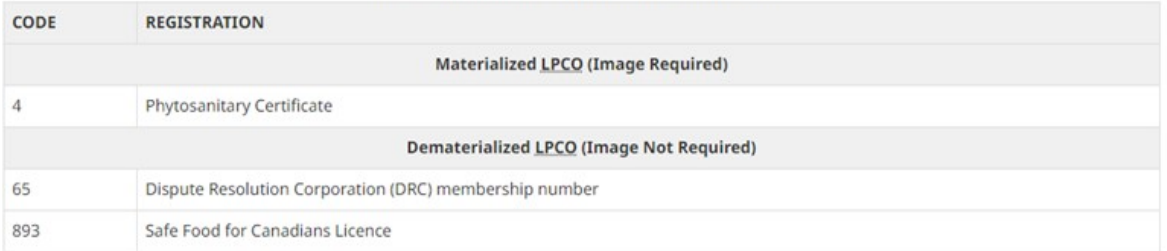

That makes AIRS a very handful tool to find out what is required for the goods we want to clear crossing at a specific border.

### Other Examples:

There are some other goods that are regulated by CFIA but do not require LPCO attachments. For example, a Door which HS Code is 9403910090:

**Search Results:** 

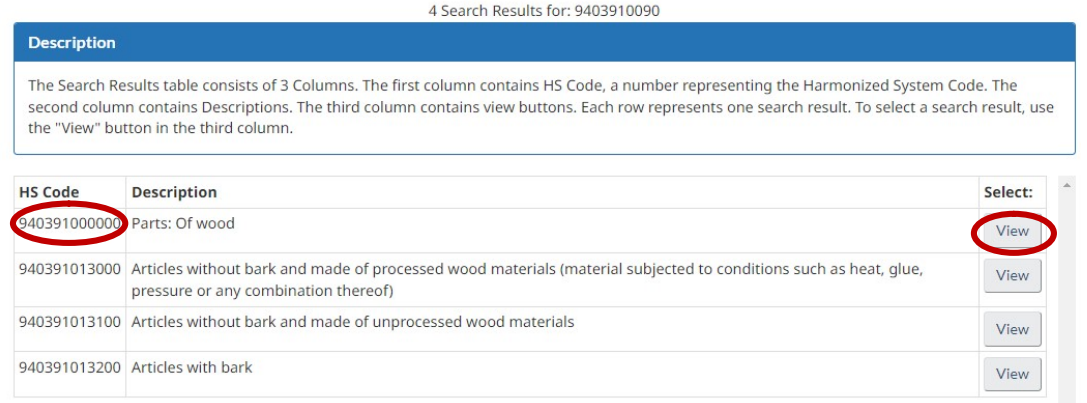

Next we will get to choose the OGD Extension Level 1. We have to choose among articles without bark made of processed wood materials and unprocessed wood materials and articles with bark.

## **Select by Drill-down:**

Please select OGD Extension Level 1. Use the 'Go' button to continue. 0130\_Articles without bark and made of processed wood materials (material subjected to conditions such as heat, glue, pressure or any v Go od materials (material 0131\_Articles without bark and made of unprocessed wood materials 0132\_Articles with bark was pecified or included; illuminated signs, illuminated hame plates and the like; prelabricated buildings

Most of the wood articles our Frontier clients import are without bark and made of processed wood materials, that are subject to conditions such as heat, glue, pressure or any combination thereof, so we will select that option and click Go.

For this commodity, there's no need to inform Country of Origin or End Use, so the next page will show the requirements to import it. Before clicking on Integrated Import Declaration (IID) button, note that the section of Recommendations to CBSA is "Approved" for this commodity:

Recommendations to CBSA/Documentation and Registration Requirements

Approved

There are also instructions for the Importer or Broker, such as the conditions of import:

**Importer / Broker Instructions** 

### **CONDITIONS OF IMPORT**

Completely finished wooden furniture must meet the following conditions:

1. free of pests and signs of living pests; and

2. dried (i.e moisture content of less than 8%), and

3. bark free

To find out the information for your MSR entry, click on the IID button:

# Integrated Import Declaration (IID)

Sign up to get AIRS Updates by e-mail

Transfer to AIRS User Guide

HS Code: 940391 OGD Extension: 013000 Origin: State of Origin: Destination: End Use: Miscellaneous:

For this kind of door, only an OGD Extension (013000) needs to be added to CFIA portion of your entry:

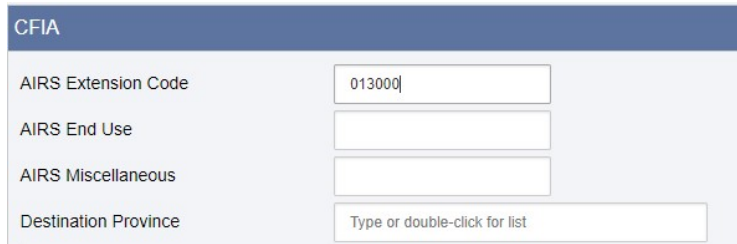

It's important to notice that there are some kinds of goods that will have "Refuse Entry" as a recommendation from CFIA to CBSA. That means such goods cannot be imported into Canada at all, they are considered prohibited goods. Let's check out an example: live pure-bred breeding swine from Bangladesh, HS Code 010310:

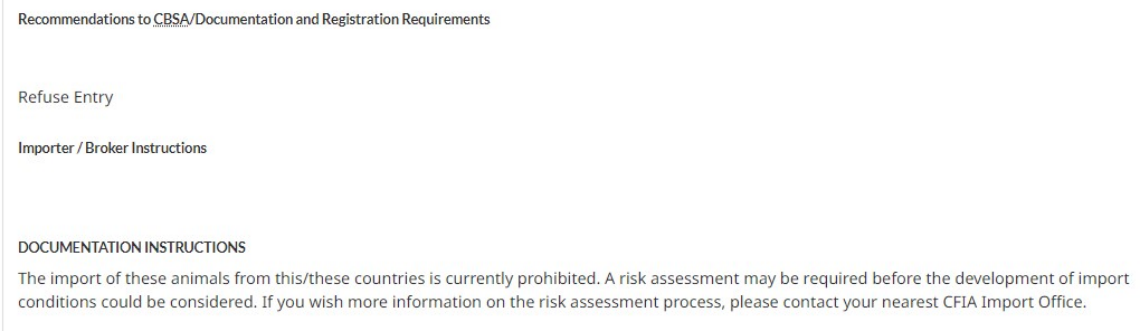

### Practicing with other CFIA examples

Here are some more examples of CFIA regulated HS codes we use regularly, that you can practice looking up to familiarize yourself with AIRS.

### Simple

Batten – HS Code: 4421999090 (Part# 0316979)

Chair – HS Code: 9401611010 (Part# 1071490) \*no OGD Code, but CFIA regulated

### Dematerialized LPCO (Image Not Required)

Organic Baby Spinach – HS Code: 0709700011 (Part# EB ORG BABY SPIN)

Snow Peas – HS Code: 0708109920 (Part# MP SNOW PEAS)

Oranges – HS Code: 0805100090 (Part# BR NAVEL ORANGE UCA)

#### LPCO (imaging)

Strawberries crossing at Kingsgate – HS Code: 0810109920 (Part# DR STRAWBERR UCA AB)

Potatoes – HS Code: 0701900020 (Part# RUSSET POTATOES UWA)

Grapes from Chile – HS Code: 0806109900 (Part# GRAPES CL)